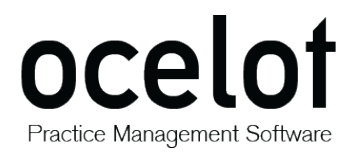

**NETWORK INSTALLATION GUIDE**

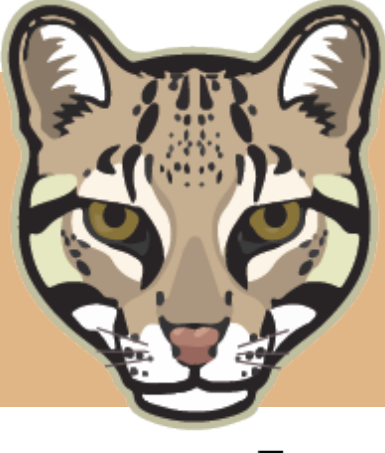

# ocelot

# Practice Management Software

# **Network Installation Guide**

**Version Release**: 19 August 2015

> Last Updated: August 2015

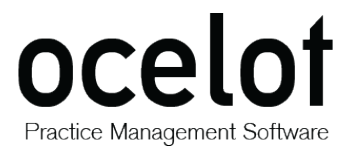

Practice Management Software

**NETWORK INSTALLATION GUIDE**

*The Ocelot Practice Management Software is officially developed and distributed by Opticare Pty Ltd.* 

*This software platform was first released in 2004.*

# **OPTICARE**

**Opticare Pty Ltd**

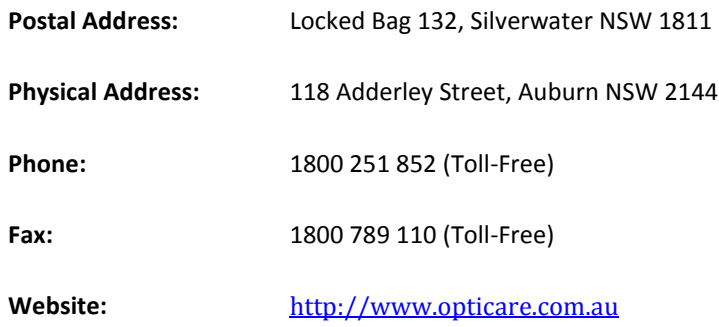

For further queries or issues relating to the Ocelot platform, please visit our **Opticare Support Help Desk** and submit a ticket if required:

<http://www.opticare.com.au/support>

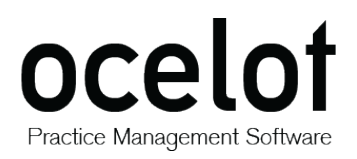

Practice Management Software

**NETWORK INSTALLATION GUIDE**

# **Table of Contents**

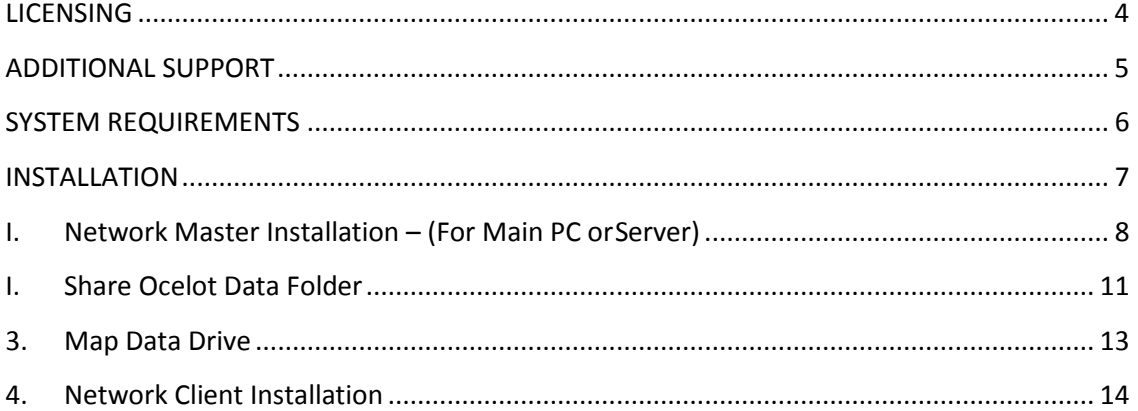

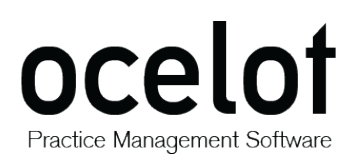

# <span id="page-3-0"></span>**Licensing**

This software, meaning the Ocelot Practice Management System remains the property of Opticare Pty Ltd. It may not be copied, re-engineered or used for any other purpose.

You are granted a **single licence** per computer for private or commercial use only.

The Ocelot Installation Disc is tested for all currently known viruses before duplication. We recommend that you always run a reliable and up-to-date virus-checker on ANY new software before installing it.

Opticare Pty Ltd can accept no responsibility for disruption and/or loss to your data or your computer system which may occur while using this disc, the programs or the data on it.

You are strongly advised to have up-to-date, verified backups of all important files prior to installing *any* new software.

DO NOT install the software if you do not agree with these terms and conditions.

*© 2004 Ocelot Practice Management Software. © 2015 Opticare Pty Ltd. All rights reserved.*

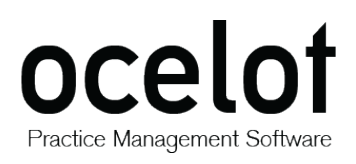

# <span id="page-4-0"></span>**Additional Support**

#### **Opticare does not provide network installation support for Ocelot.**

All of the necessary setup information is contained in this guide.

If you are unsure of what to do, we recommend that you arrange for a network/IT specialist to set up your network and/or install your software for you.

If further network support is required regarding information already detailed in this guide, a support fee will be charged as per the optional fees listed on our Website.

- For assistance, please visit our **Online Help Desk** and submit a ticket at: [www.opticare.net.au/support/](http://www.opticare.net.au/support/)
- An overview of our **Support Fees** can be found in our Client Access Area: [www.opticare.com.au/client-access](http://www.opticare.com.au/client-access)

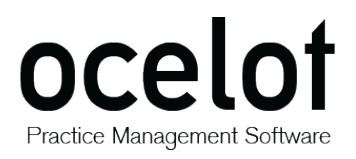

# <span id="page-5-0"></span>**System Requirements**

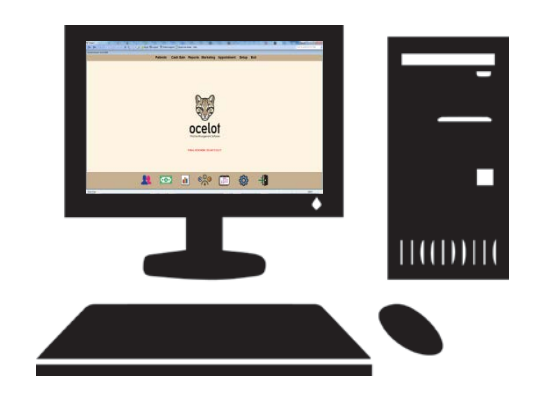

#### **Computer Specifications:**

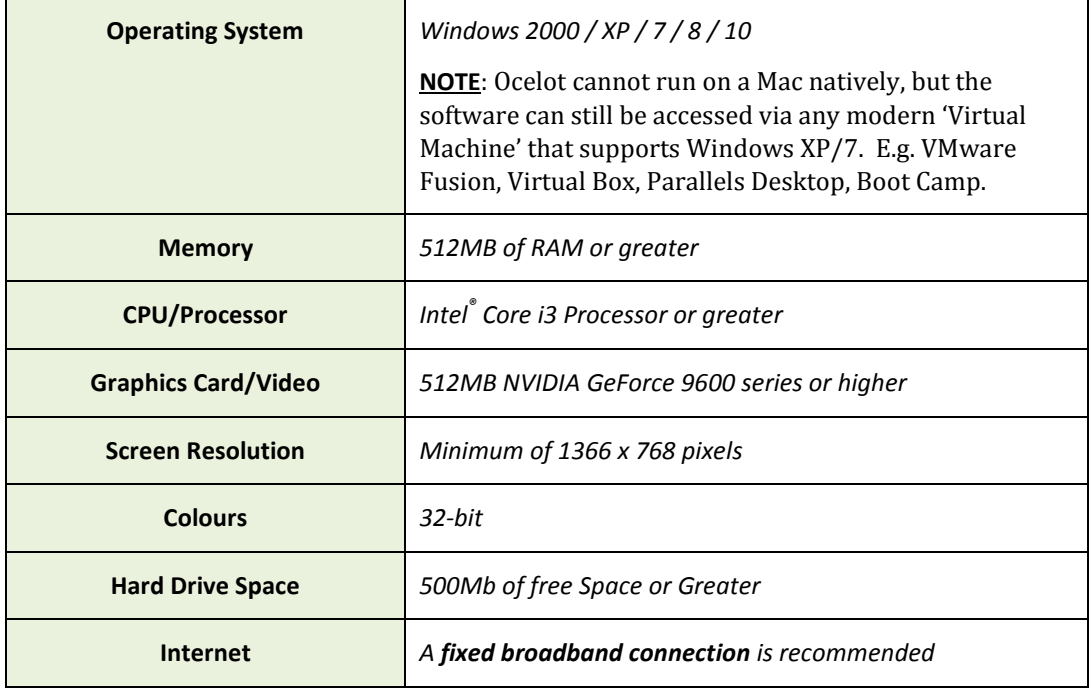

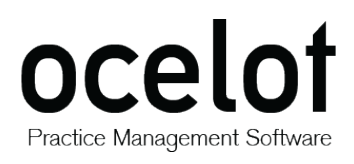

# <span id="page-6-0"></span>**Installation**

Please follow the steps below *in sequence* to install the software on your network.

**Support calls to fix issues where procedures have not been followed correctly are charged at the rates detailed on page one and must be paid for in advance by credit card at the time of the call.**

*If you are not sure of the procedures you may need the assistance of a network supportperson.*

The network version of Ocelot installation includes FOUR main parts:

- I. Network Master Installation (on Main PC or Server)
- II. Sharing the Ocelot Data Folder
- III. Mapping the data Drive
- IV. Network Client installation

## <span id="page-7-0"></span>**I. Network Master Installation – (For Main PC orServer)**

**If you already have Ocelot desktop versions installed on your computer then please skip to the next part – Share Ocelot Data folder.**

- The installation file can be downloaded from the Opticare website at: <http://www.opticare.com.au/software>
- The file should be saved to your local Downloads directory. Please click on the **OcelotSetup.exe** icon to initiate the installation process.

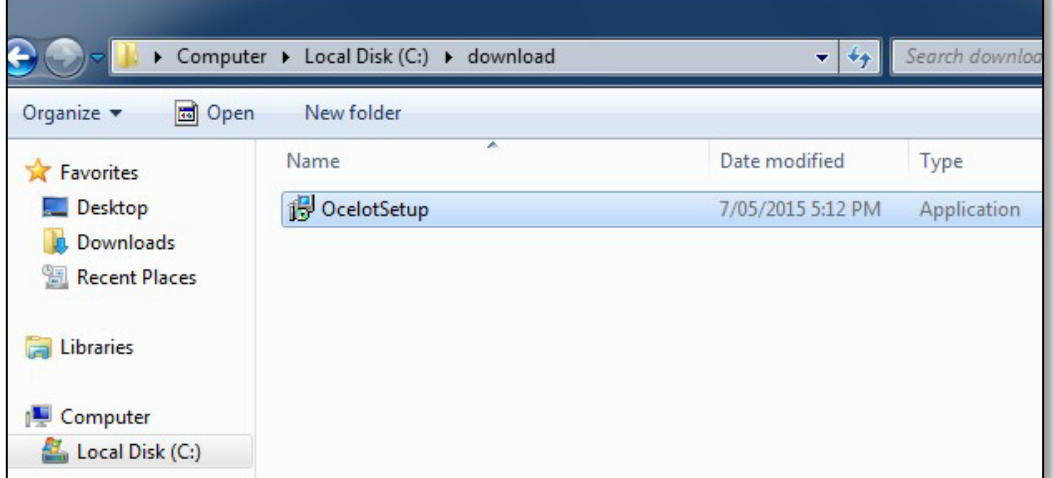

- The program will install to the C:\Ocelot directory.
- 3. Follow the on-screen prompts for a typical installation. Screenshots of the process are on the 3. Follow the  $\frac{1}{10}$  setup-ocelot

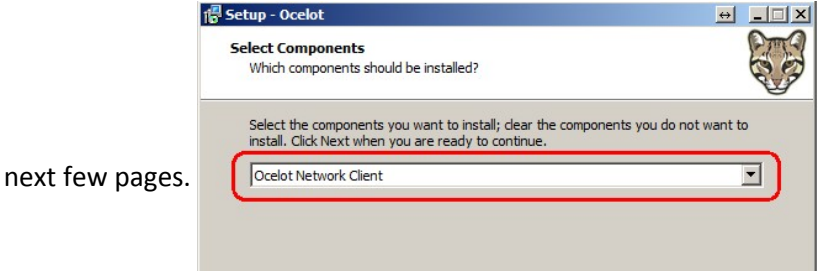

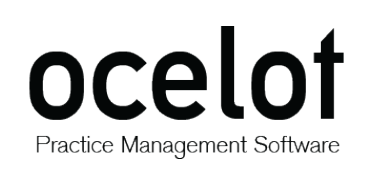

Practice Management Software

**NETWORK INSTALLATION GUIDE**

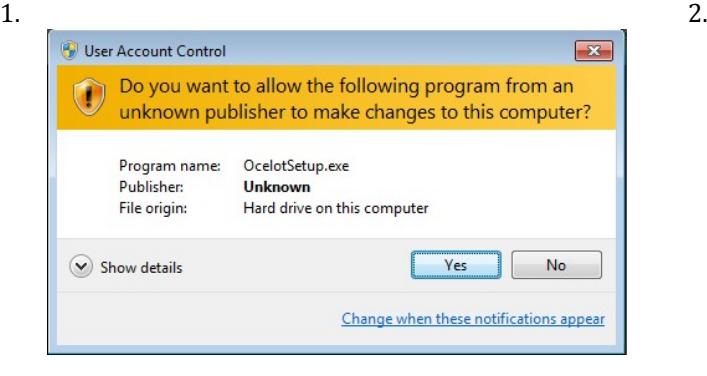

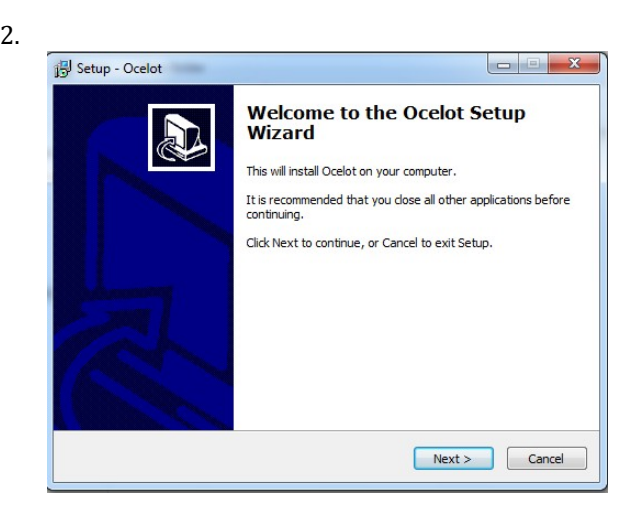

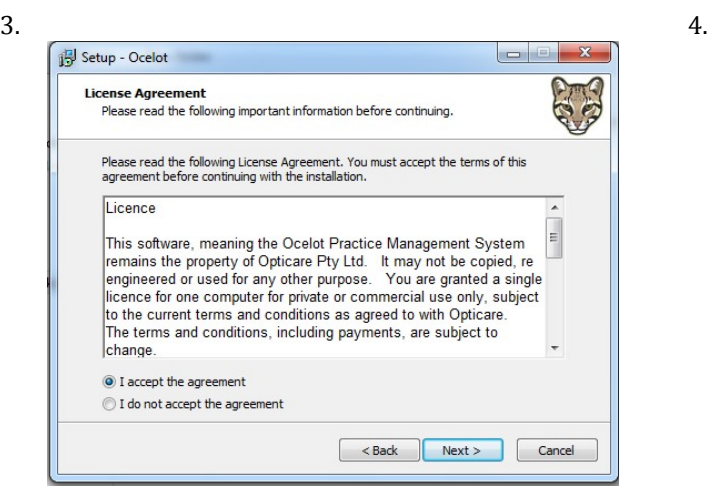

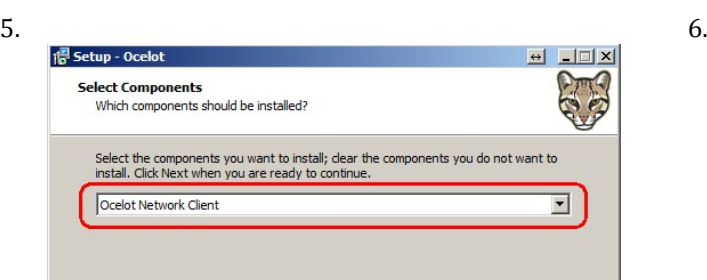

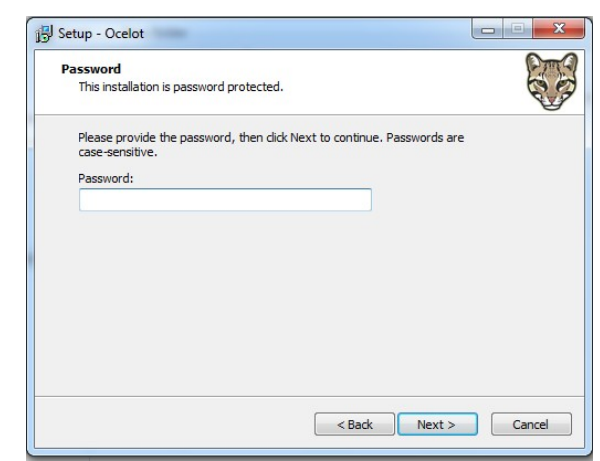

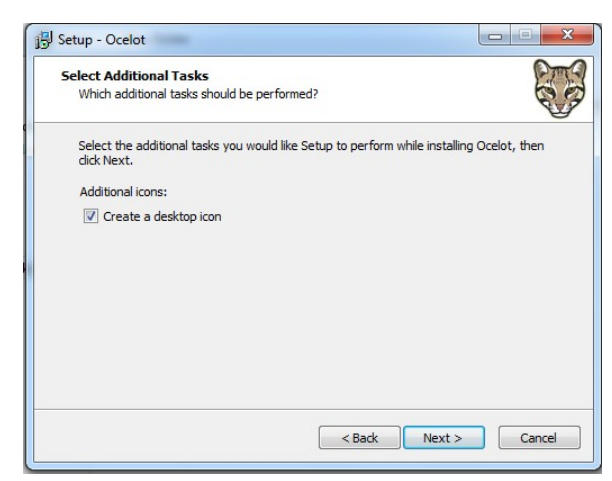

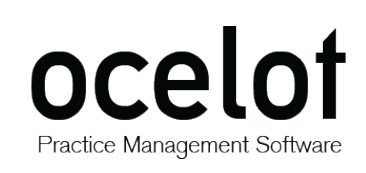

Installing<br>Please wait while Setup installs Ocelot on your computer.

Extracting files...<br>C:\Ocelot\RT\ACCESSRT.CAB

Pm<sup>C</sup>

Cancel

### **NETWORK INSTALLATION GUIDE**

7. 8. An access Runtime Setup installation will start automatically if it isn't currently installed on your state of  $\sqrt{\frac{19}{15}}$  Setup - Ocelot automatically if it isn't currently installed on your computer. Click the **Install** button to continue.

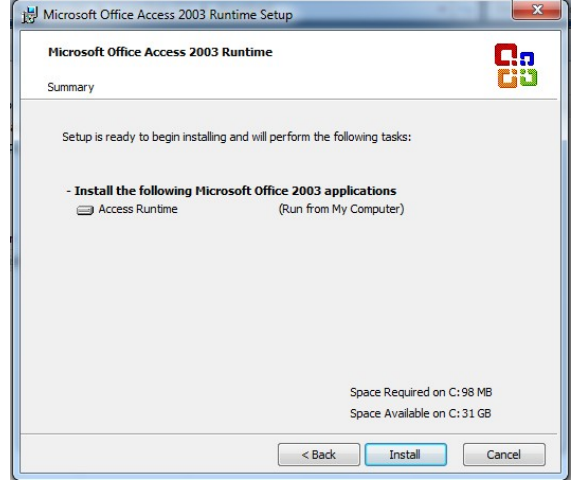

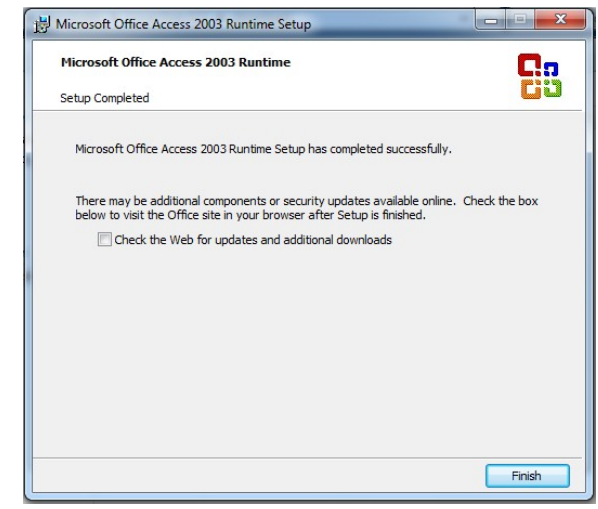

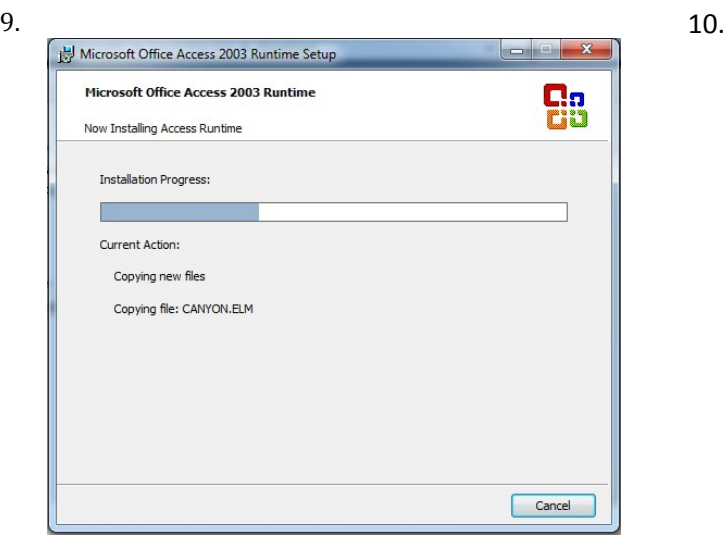

11.

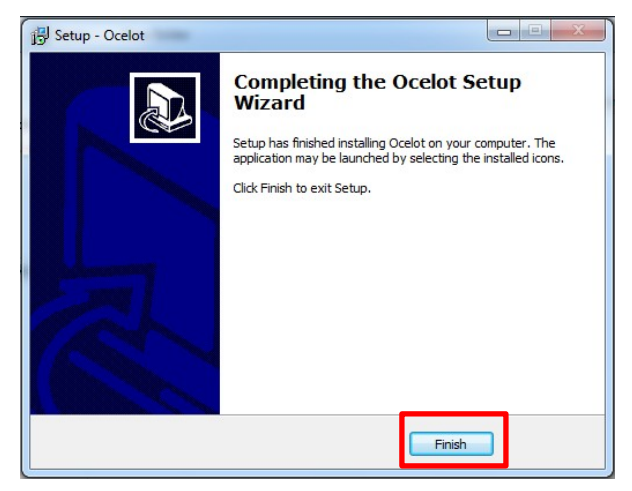

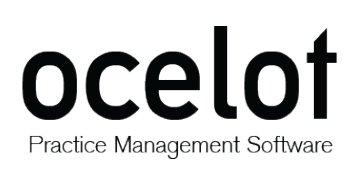

# <span id="page-10-0"></span>**2. Share Ocelot Data Folder**

- After installing the program on the main computer, you will need to share the folder.
- Using My Computer or Windows Explorer, navigate to the **C:\Ocelot** folder
- Right click on the folder and select **Sharing and Security**.

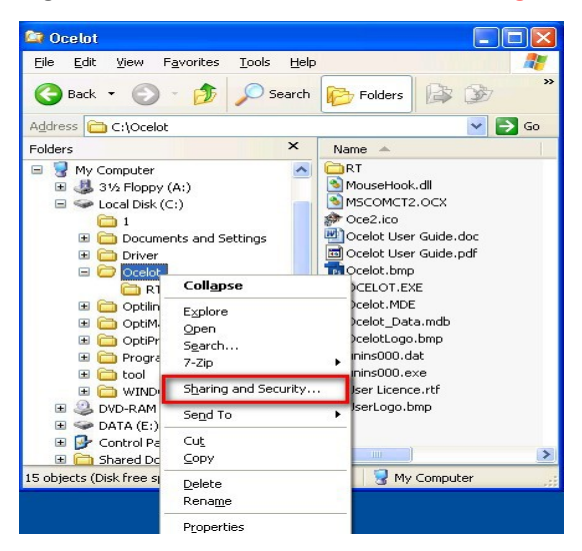

• Depending on your system and network setup, one of the following dialogs should appear:

#### **I. Dialog 1**

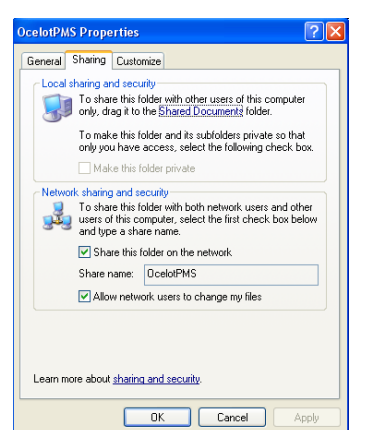

- Tick **Share this folder on the network**
- Ensure the Share Name is OcelotPMS
- Tick **Allow network users to change my files**

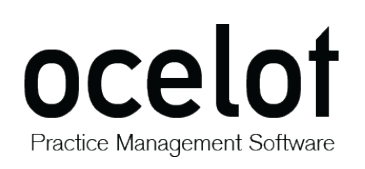

**II. Dialog 2**

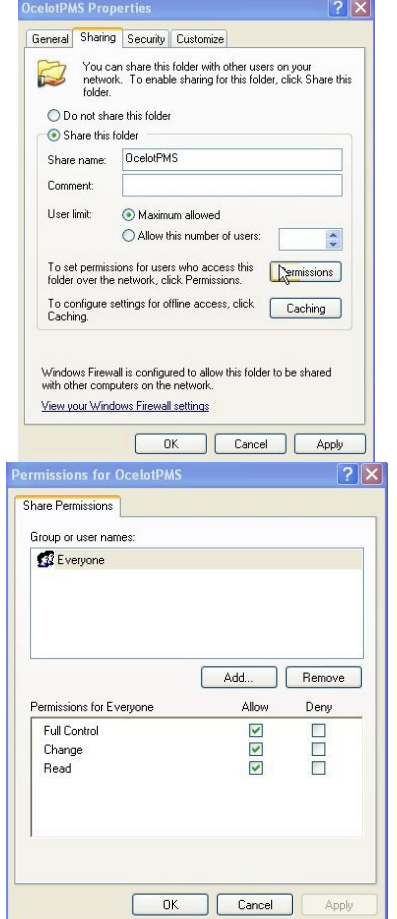

- Select **Share this folder**
- **Share Name: OcelotPMS**
- **User Limit: Maximum Allowed**
- Click the Permissions Button

For Share Permissions

- Group or User Names should be set to **Everyone**
- For **Permissions**, ensure Full Control, Change & Read are all **ticked** in the **Allow** column.

- Click **OK** when finished and close the dialog box / boxes.
- After sharing is completed, the folder will **display the shared icon** as shown in the screenshot to the right.

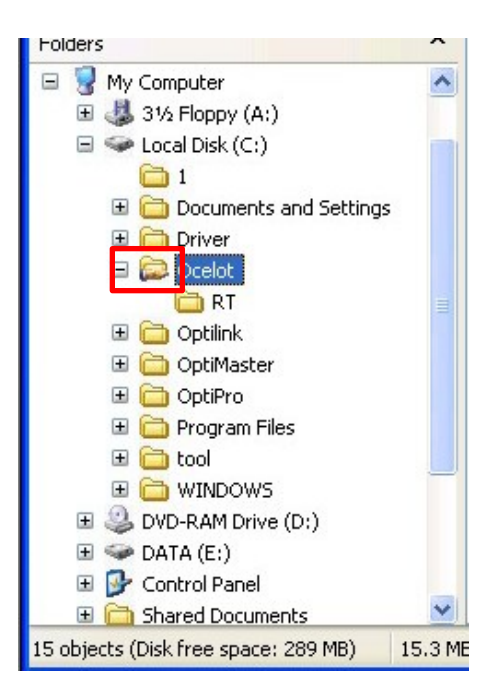

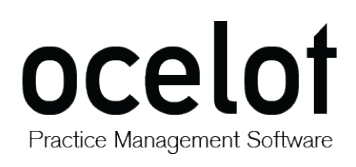

## <span id="page-12-0"></span>**3. Map Data Drive**

You are now ready to set up and install the Client PC(s). Before installing the Ocelot Network Client Program, you will need to map a drive to the main PC/Server.

The client only works through drive "O" (as in 'O' for Oscar).

- Using My Computer or Windows Explorer, select **Tools > Map Network Drive**
- Select Drive **O:** then browse your network to the Main PC and select the **OcelotPMS** Folder

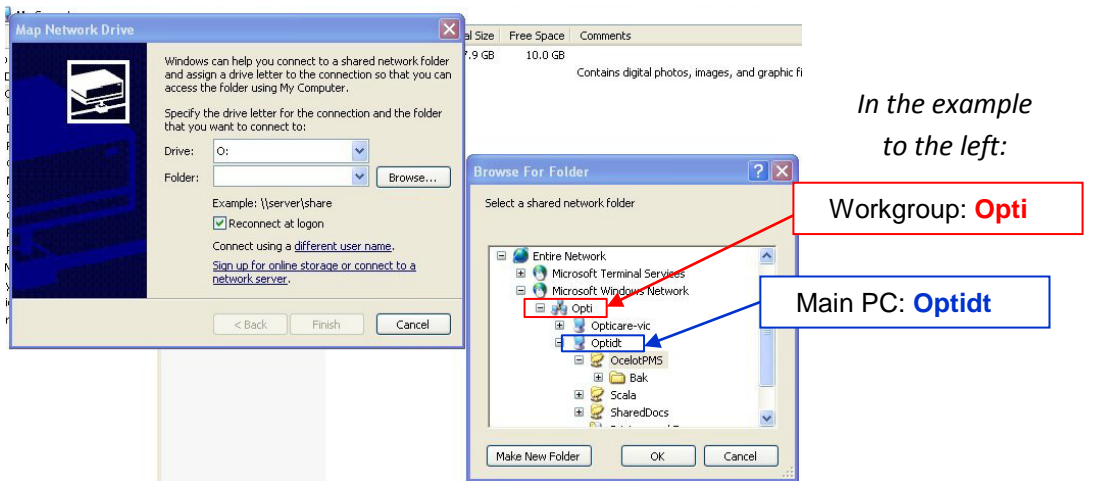

a. After mapping your drive, the dialog box should look similar to the screenshot below:

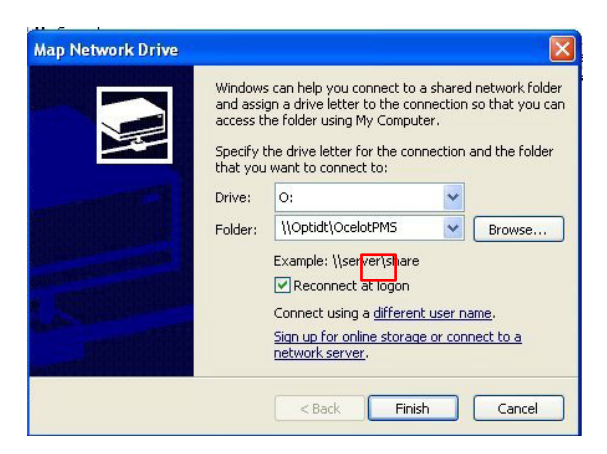

- Tick the **Reconnect** at logon checkbox
- Click the **Finish** button

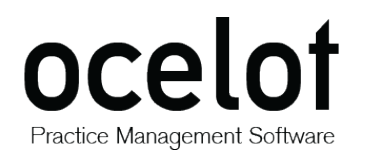

4. The client PC should now have a drive mapped as below, (*Optidt*) would be replaced with the name of *your* Main PC. Each client PC running the Ocelot software **must have their drives mapped prior to the installation**.

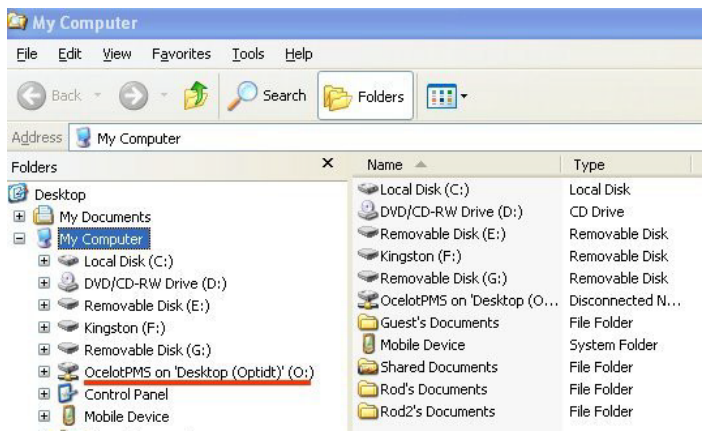

## <span id="page-13-0"></span>**4. Network Client Installation**

You can now install the Ocelot Network Client Program on the Client PC(s).

The installation should commence automatically once you have accessed the installation file.

- Follow the on-screen prompts for a typical installation.
- During Select Components screen, please select Ocelot Network Client from the dropdown.

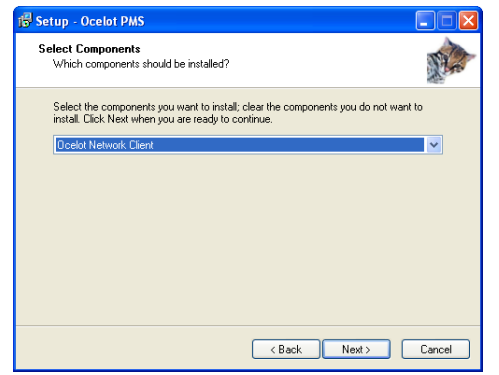

There are several standard practices to adhere to when using the Ocelot Software on a network.

- The Main PC or Server (where the back end database resides) **must be ON at all times** so that the client PC's can access the files.
- When you are using forms, two or more users **cannot change data** in the same form at the same time.
- If the same form is open on two computers at the same time and data is entered on computer "A", you will need to close and re-open the form on computer "B" to refresh the information on screen.